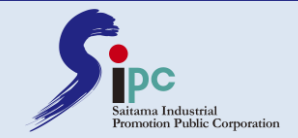

# Zoom 事前設定・利用マニュアル

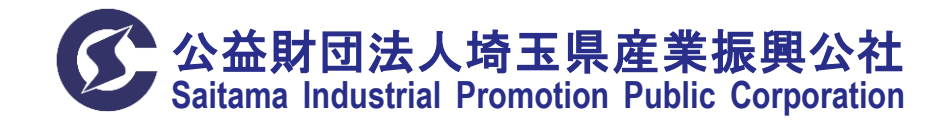

2020/10/10:研修・情報グループ Copyright:(C) 2020 SIPC All Rights Reserved

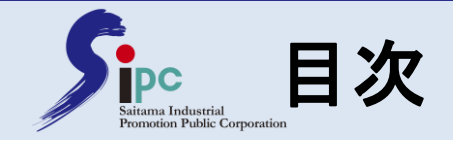

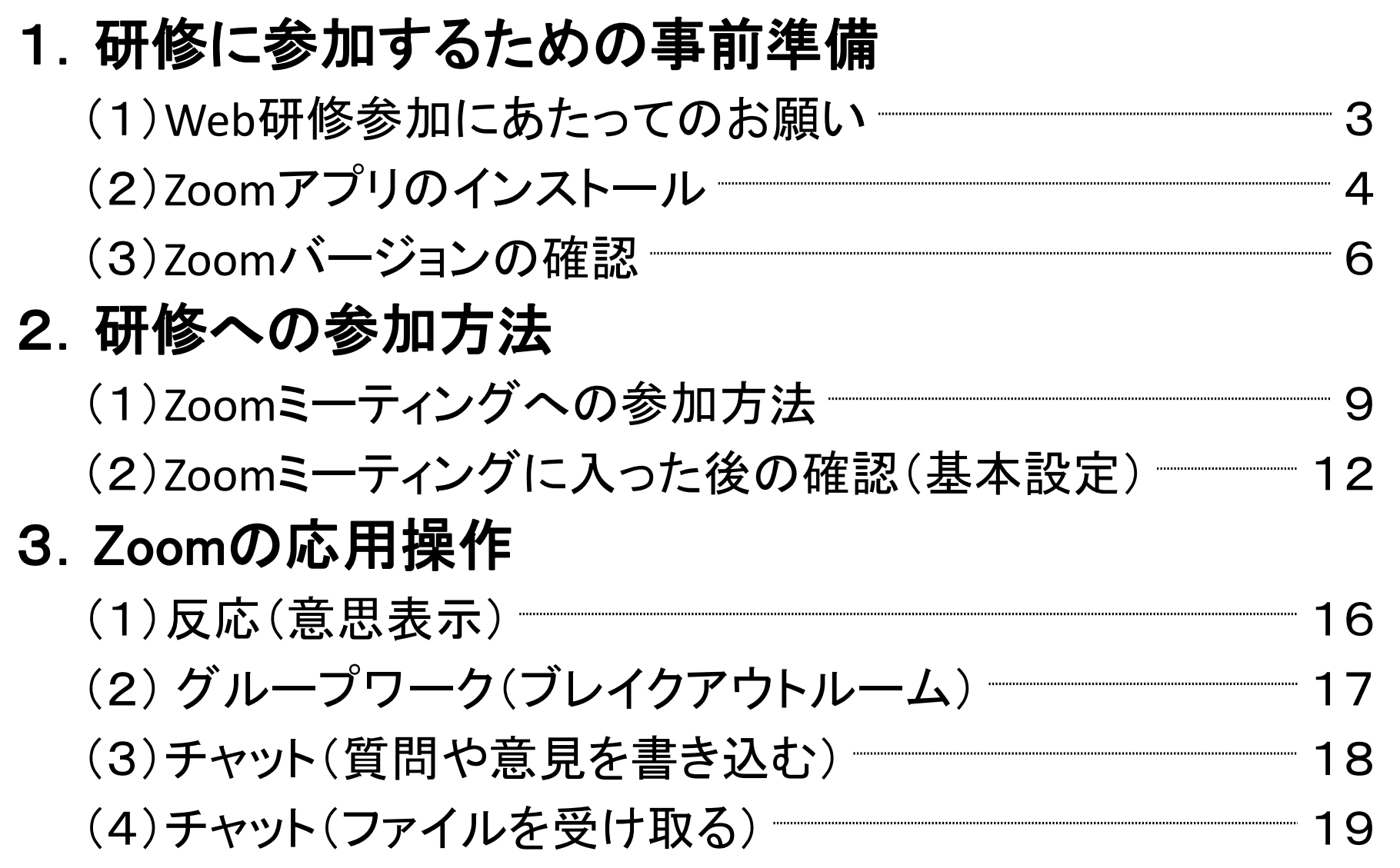

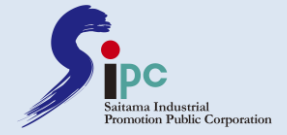

# 1.研修に参加するための事前準備

# 研修に参加される前に、ご確認ください

2020/10/10:研修・情報グループ

Copyright:(C) 2020 SIPC All Rights Reserved 2/19

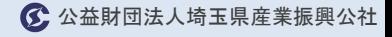

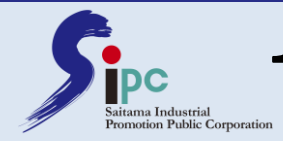

# (1)**Web**研修参加にあたってのお願い

- ① 研修にはパソコンでご参加ください
- ② 研修中はビデオ(カメラ)をオンでご参加ください
- ③ 質問方法は研修開始時にご案内いたします
- ④ チャットを利用する場合は、原則「全員」宛でお願いします
- ⑤ 討議・質問以外(講師が説明している間)はマイクをオフに してください
- ⑥ グループワークでは、マイクをオンにして積極的に発言して ください

⑦ 水分は適宜とってください

⑧ 録音・録画は固くお断りいたします

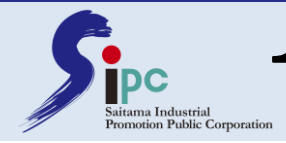

1.研修に参加するための事前準備

# (2)**Zoom**アプリのインストール

#### ①ZoomのWebサイト(https://zoom.us)の最下部にある、ミーティングクライ アントをクリックします。

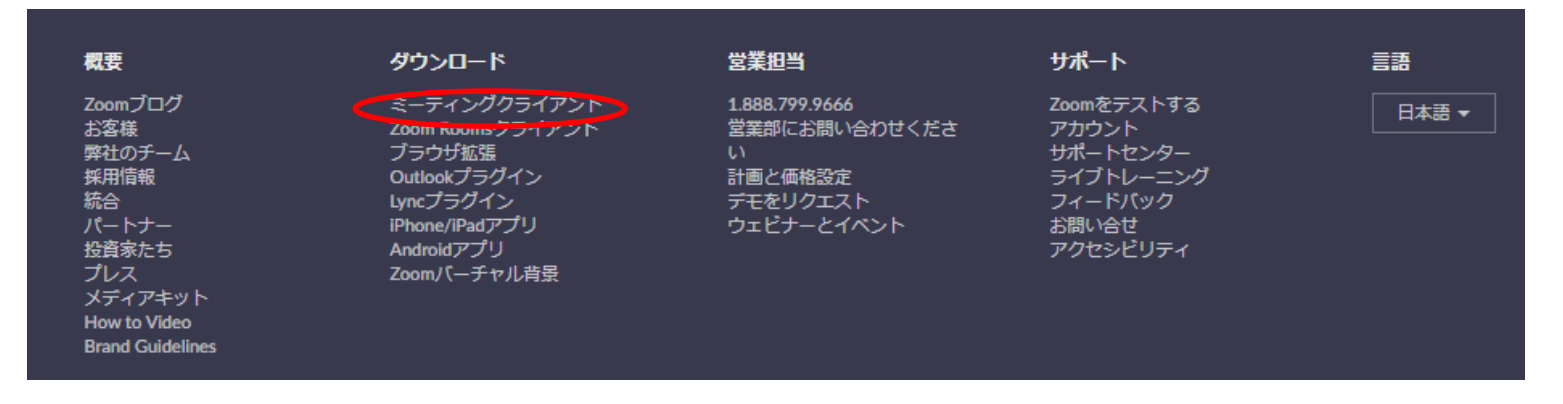

## ②表示された画面のミーティング用Zoomクライアントの「ダウンロード」をク リックします。

#### ミーティング用Zoomクライアント

最初にZoomミーティングを開始または参加されるときに、ウェブブラウザのクライアント が自動的にダウンロードされます。ここから手動でダウンロードすることもできます。

ダウンロード バージョン5.3.1 (52879.0927)

2020/10/10:研修・情報グループ

Copyright:(C) 2020 SIPC All Rights Reserved  $4/19$ 

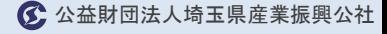

 $\times$ 

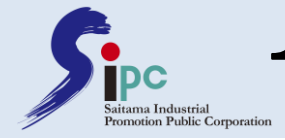

1.研修に参加するための事前準備

# (2)**Zoom**アプリのインストール

#### ③ページ下部に表示されるダウンロードされたファイルをダブルクリックして ください(アプリのインストールが始まります)

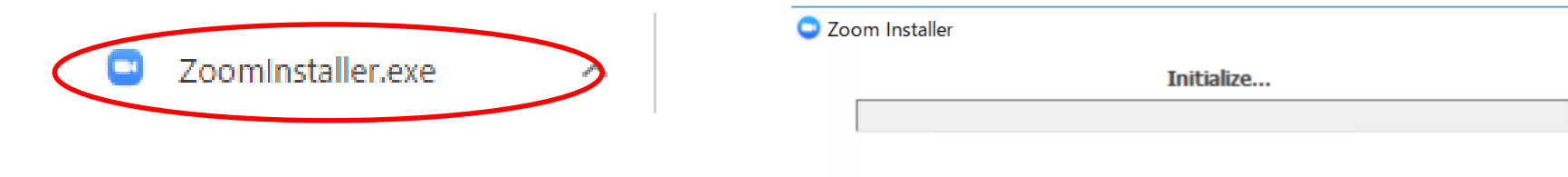

### ④サインイン画面が表示されたら、インストールが完了です。

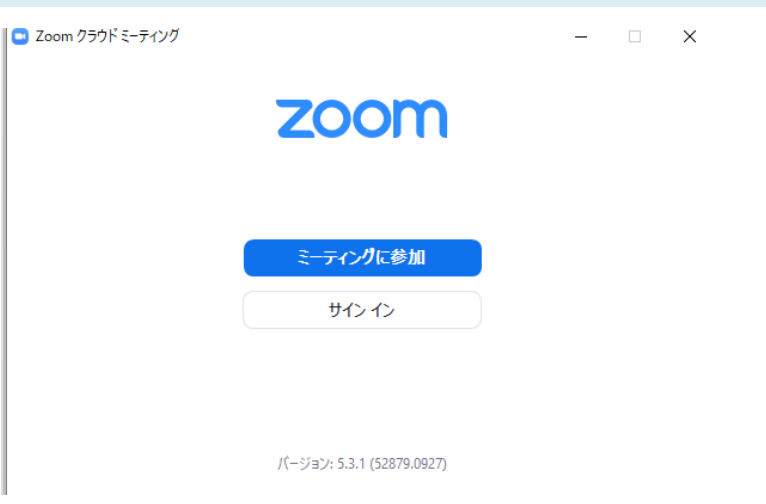

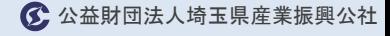

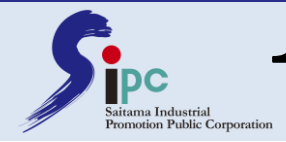

1.研修に参加するための事前準備

## (3)**Zoom**バージョンの確認

## ①Zoomのバージョンを確認するには、Zoom画面右上のメニュー (ユーザーアイコン)から「アップデートを確認」を選択します。

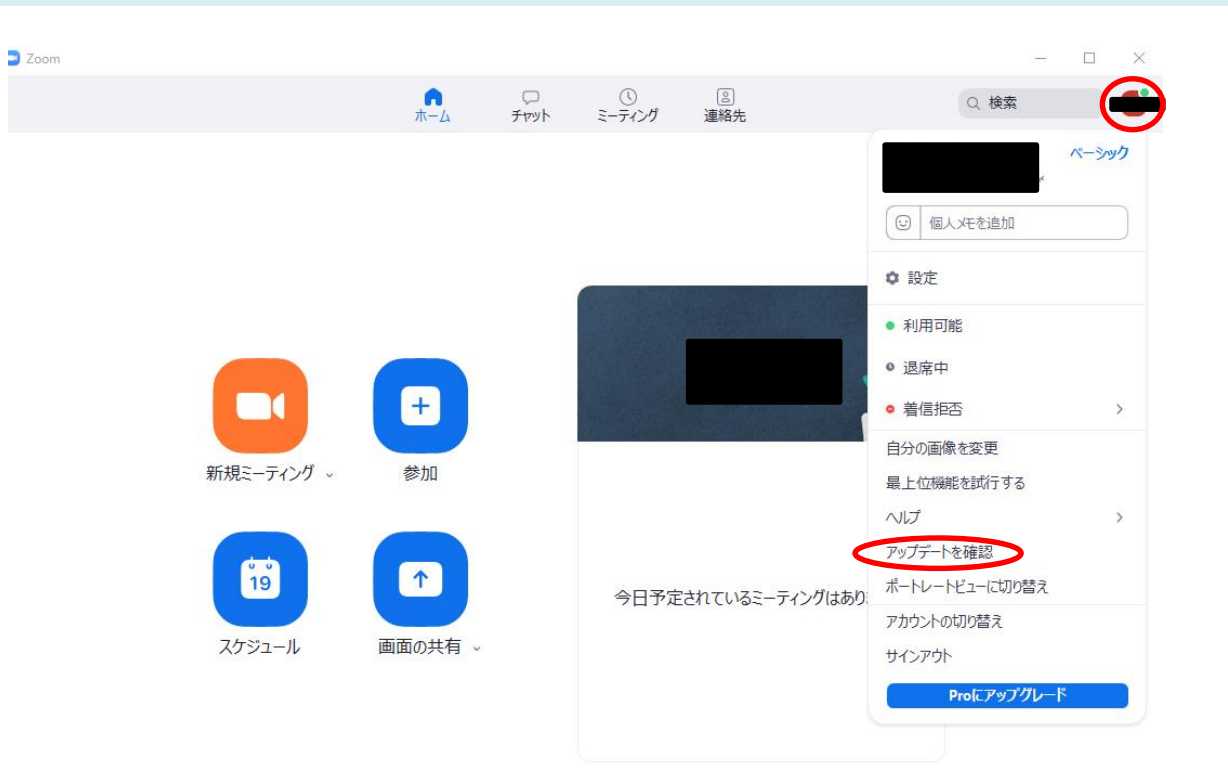

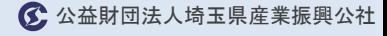

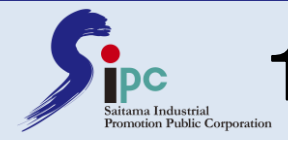

1.研修に参加するための事前準備

## (3)**Zoom**バージョンの確認

## ②「更新可能」と表示された場合は、「更新」をクリックしてアップデート を行ってください。最新バージョンでのご参加を推奨しています。

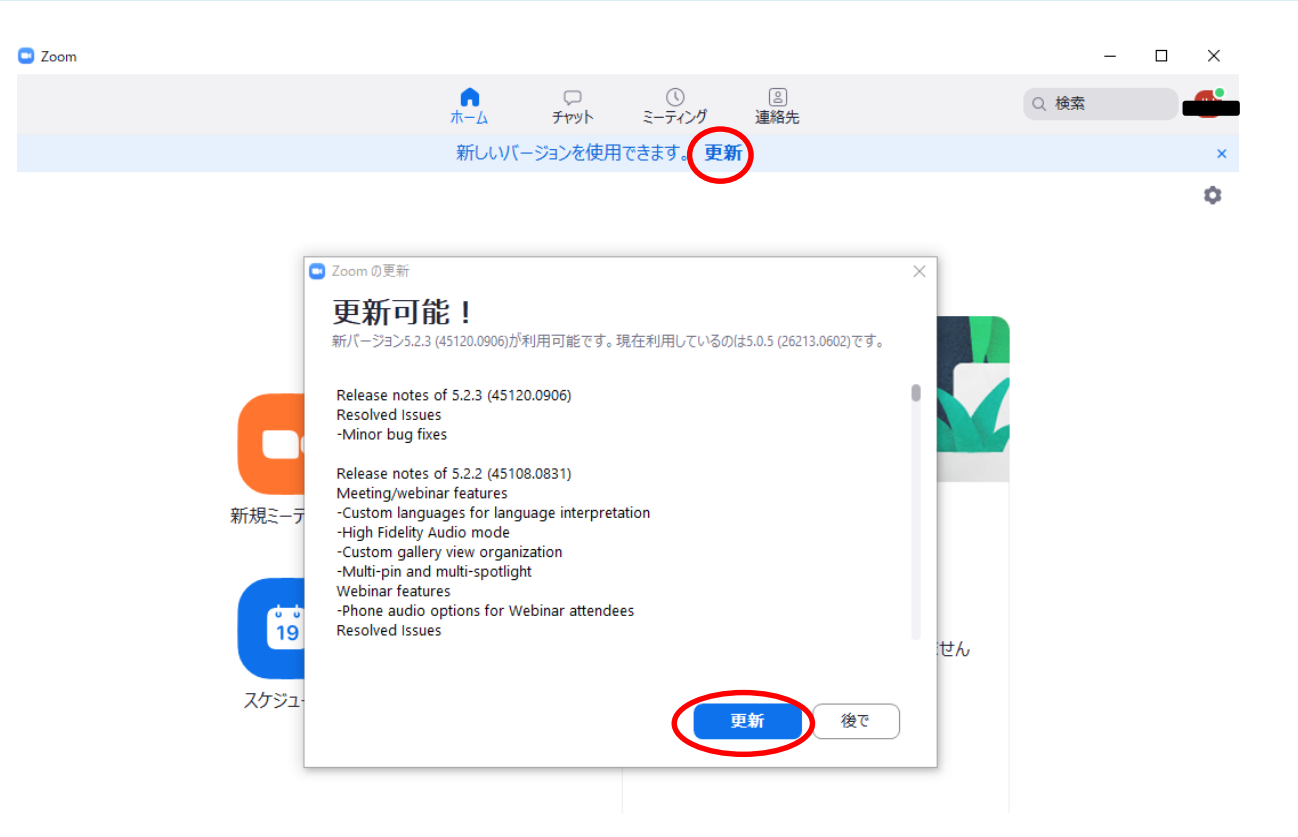

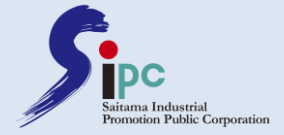

# 2.研修への参加方法

# Zoomミーティングへの参加方法・基本設定方法

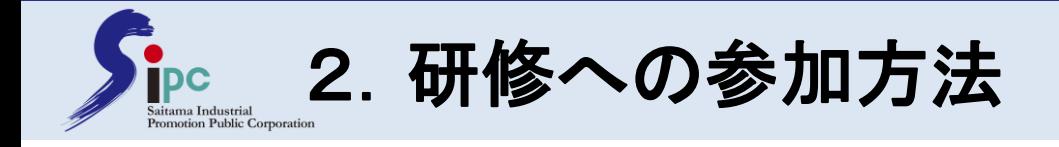

# (1)**Zoom**ミーティングへの参加方法

## ①オンライン研修には原則パソコンでご参加下さい。PCに内蔵されて いるカメラやマイク(外部のイヤホンやマイクも可)を利用します。

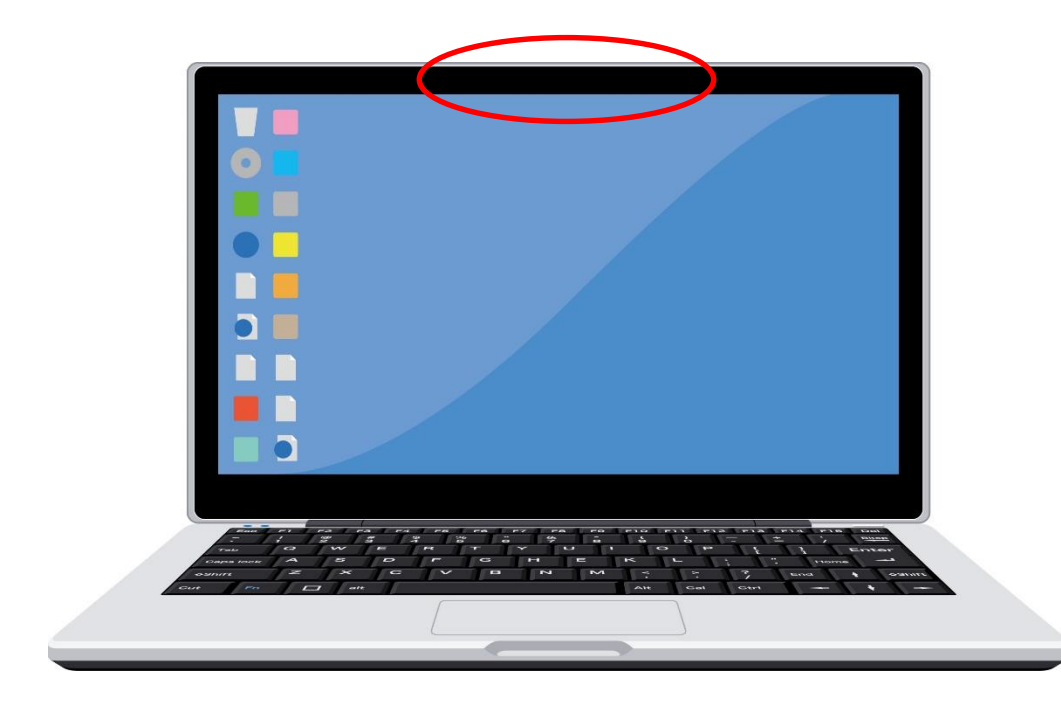

※機種・型番によっては 位置が違う場合もあります。 ご自身のパソコンでご確認 ください。

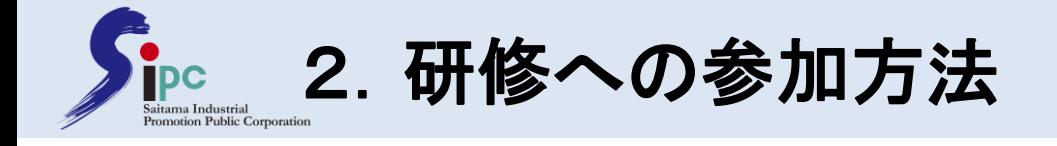

(1)**Zoom**ミーティングへの参加方法

②事務局からメールで送られてくるURLにアクセスします。

例 以下のURLをクリックしてご参加ください。 https://zoom.us/j/〇〇〇〇〇〇〇〇 クリック

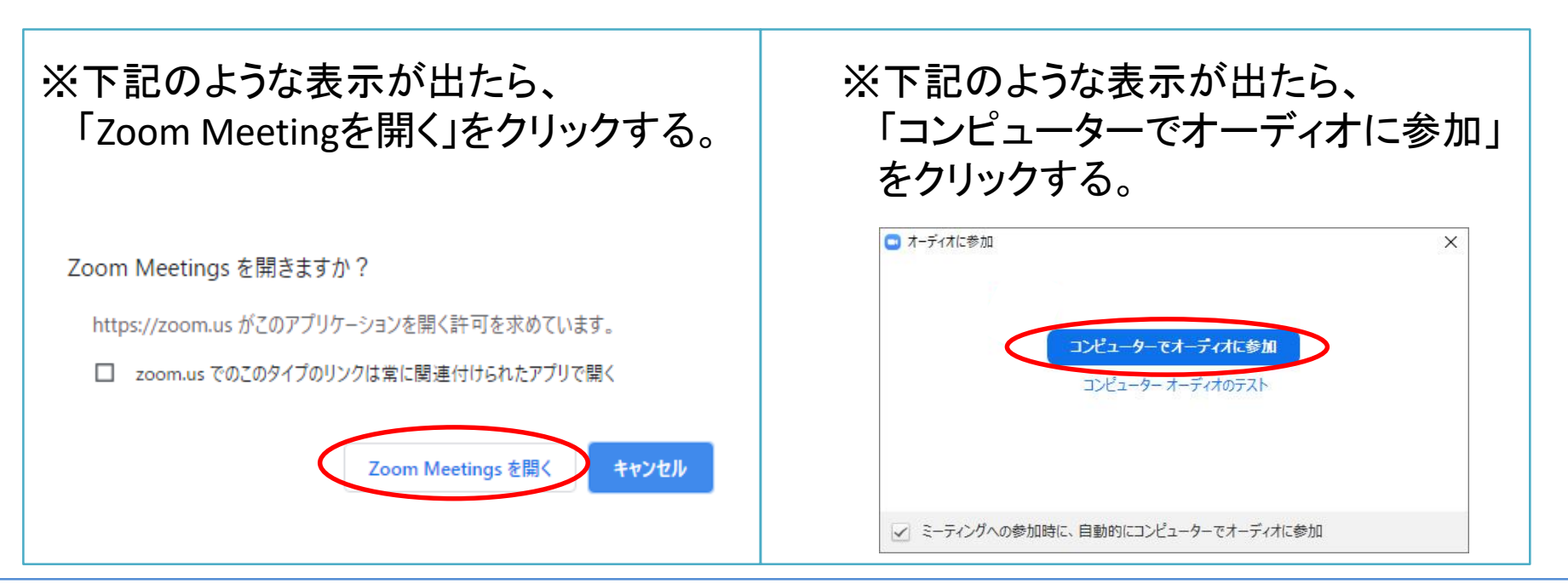

2020/10/10:研修・情報グループ

Copyright:(C) 2020 SIPC All Rights Reserved 10/19

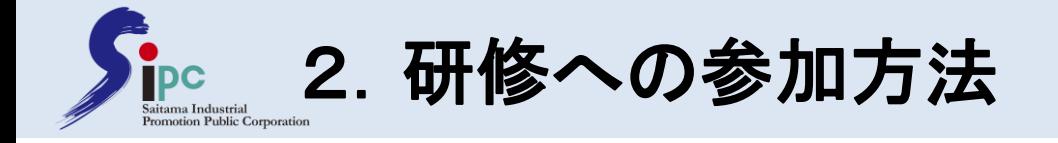

# (1)**Zoom**ミーティングへの参加方法

## ③待機画面が表示されたら、ホストが許可するまで待ちます。

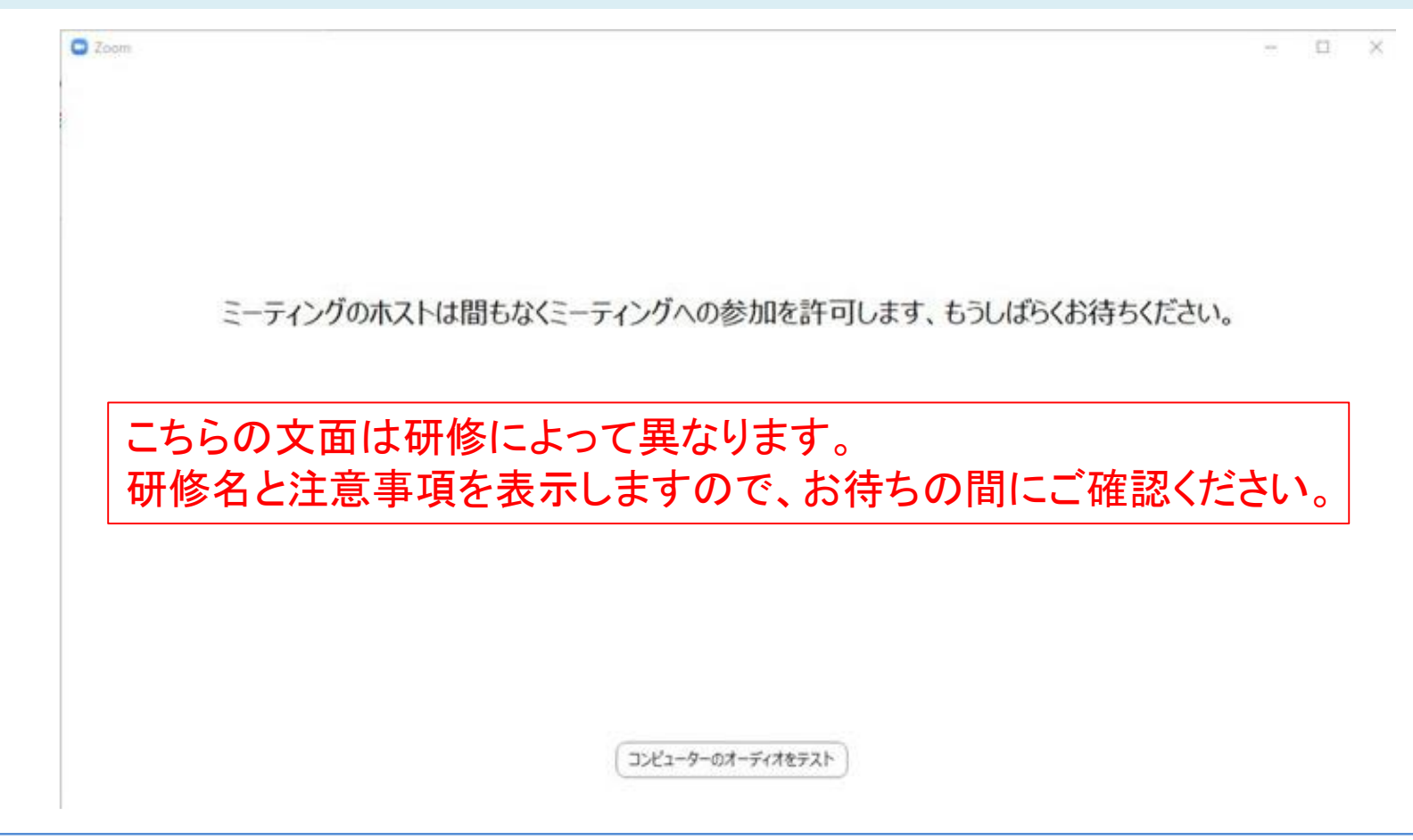

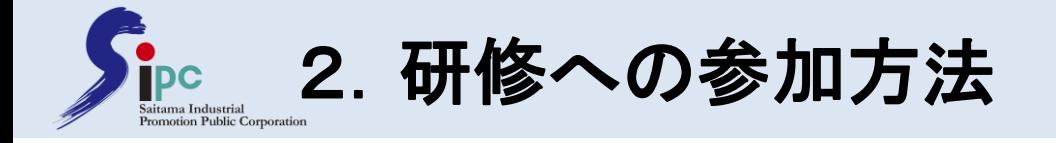

# (2)**Zoom**ミーティングに入った後の確認(基本設定)

## ④以下の確認をしてください。

#### ア. マイクのミュート/解除を試す

マイクのアイコン横をクリックし「スピーカー&マイクをテストす る」をクリックするとテストができます

#### イ.ビデオのオン/オフを試す

ビデオの開始/停止ボタンを押してビデオのオン/オフを確認 してください

#### ウ.画面共有が見えているか確認する ミーティング参加後にスライドが表示されていればOKです

#### エ.音声が聞こえているか確認する

ミーティング参加後に事務局の声が聞こえていればOKです

#### オ.**Zoom**のビデオ設定を確認する

①ビデオの開始/停止横の「∧」をクリックし、 「ビデオの設定をクリック」 ②「マイビデオをミラーリングします」のチェックを外して下さい

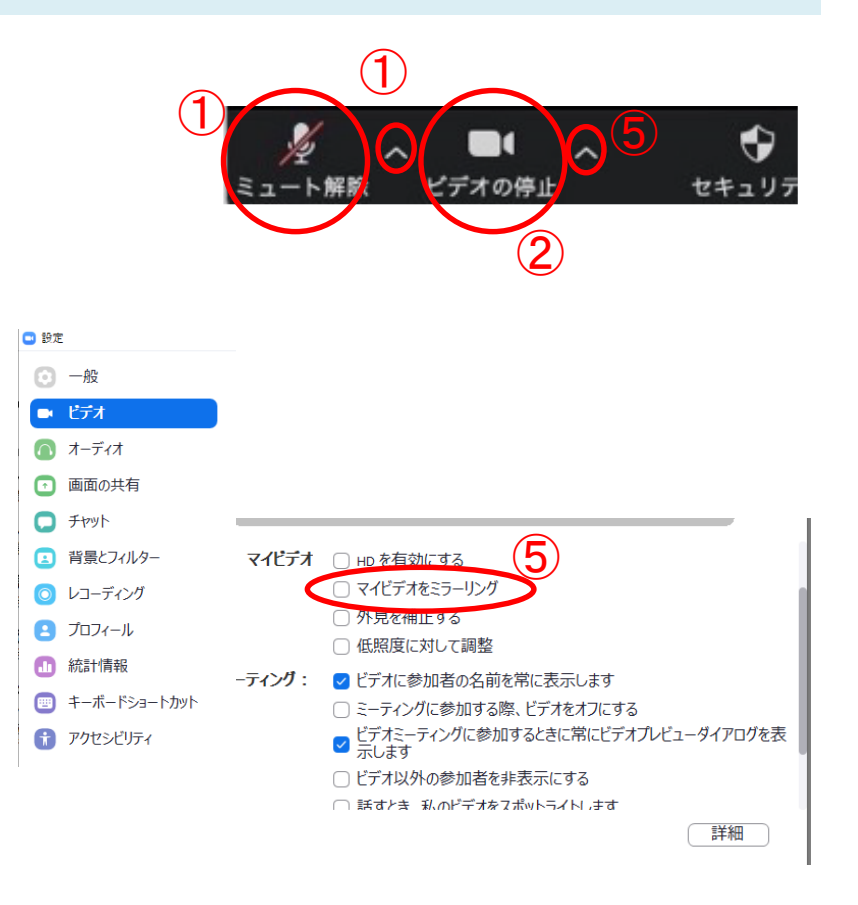

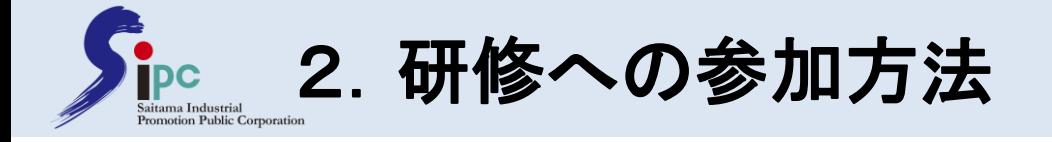

# (2)**Zoom**ミーティングに入った後の確認(基本設定)

## ④以下の確認をしてください。

#### カ.名前の表示を確認する

①⾃分が写っている画面枠の右上「・・・」をクリックします ②名前が漢字表記に変えてください

#### キ. 左右表示モードにする

①Zoomの緑色のバー横の「オプションを表示」をクリックします ②左右表示モードをクリックします ③共有画面が大きく見えるよう画面サイズを調整して下さい

#### ク.全画面表示の操作を確認する

Zoomのウィンドウ右上の「全画面表示の開始」、または「全画 面表示の終了」というボタンをクリックして、 画面サイズに合わせて画面表示を変更して下さい。

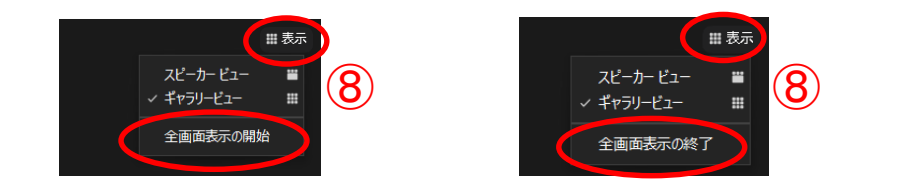

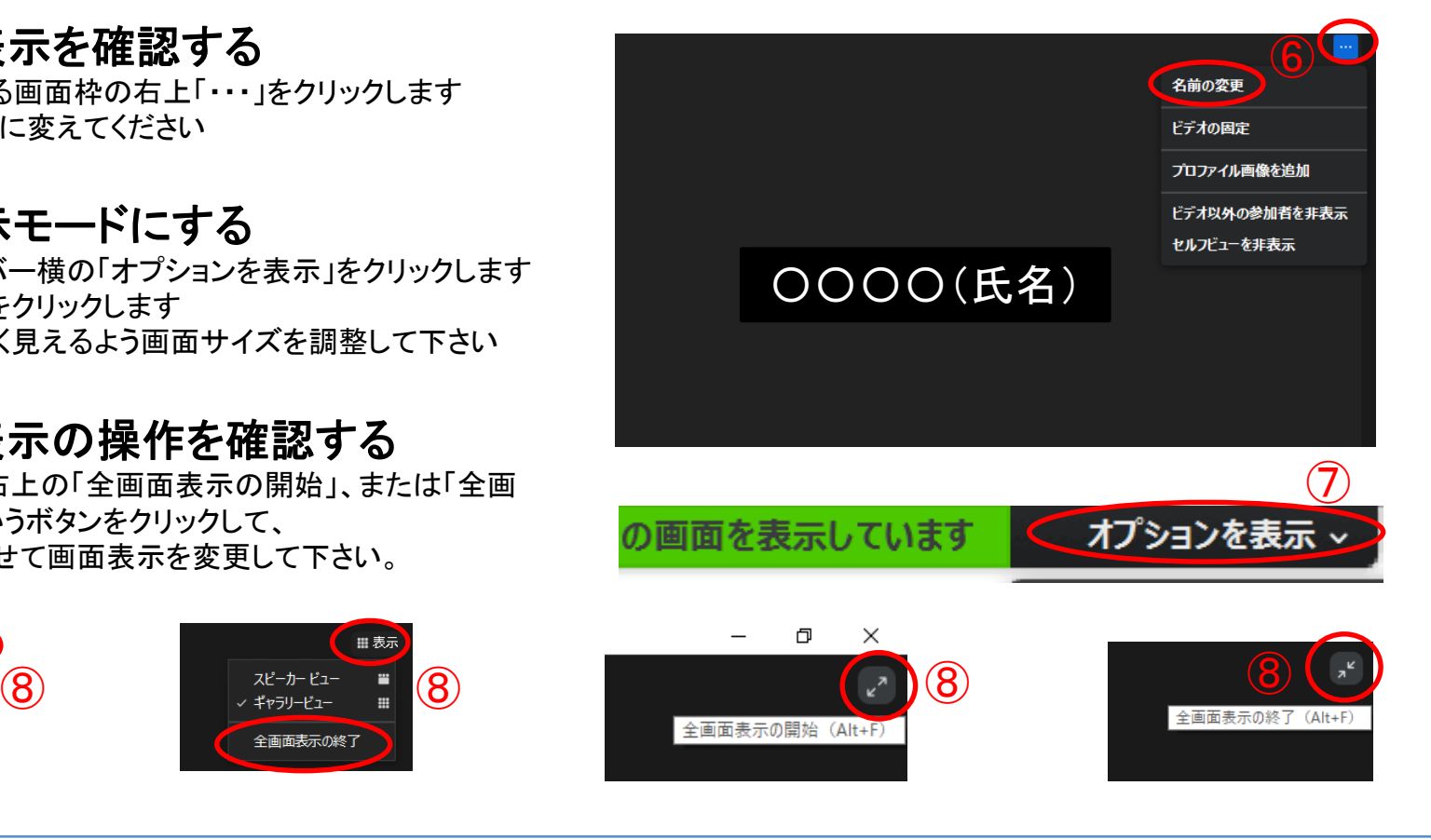

2020/10/10:研修・情報グループ

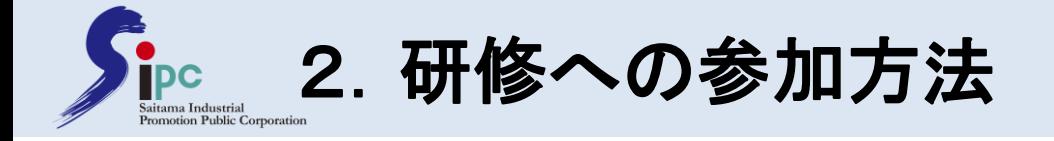

# (2)**Zoom**ミーティングに入った後の確認(基本設定)

## ④以下の確認をしてください。

#### ケ.画面表示を操作する

画面右上の「表示」をクリックする。 ①「ギャラリー」を選択すると、参加者全員のビューが表示され ます。(人数が多い場合はページめくりが発生します) ②「スピーカー」を選択すると、発言している人が自動的に大き く表示され、残りの人達は一部のみ表示されます。

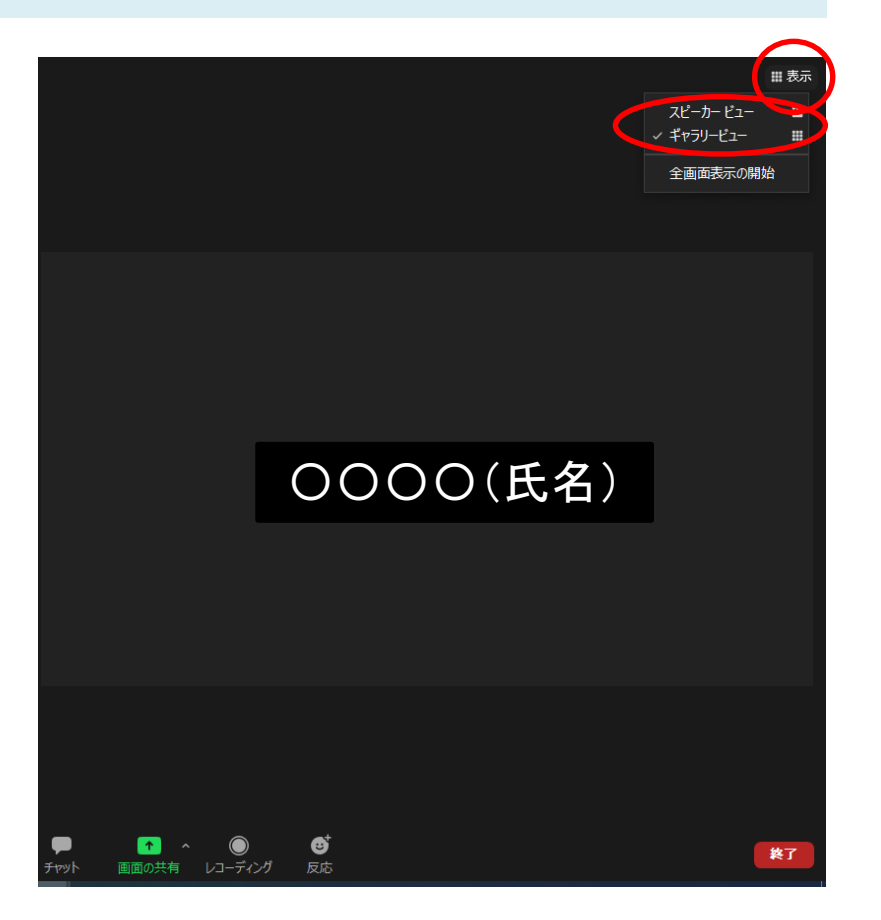

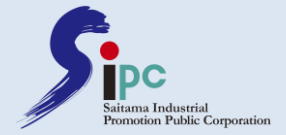

# 3.Zoomの応用操作

# より充実した研修にするため、 以下の機能を利用する場合があります

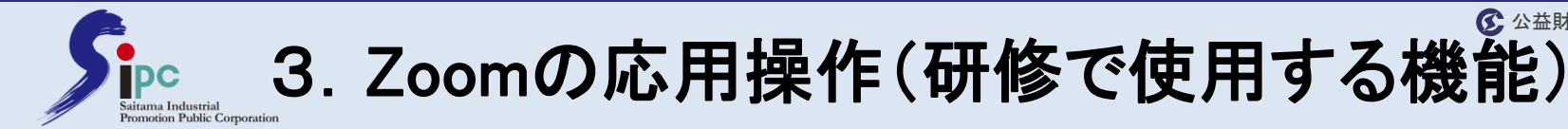

# (1)反応(意思表示)

## ①「反応」をクリックすると、スタンプが表示されます。 ②このスタンプをクリックすると、自分の画面上に表示されます。

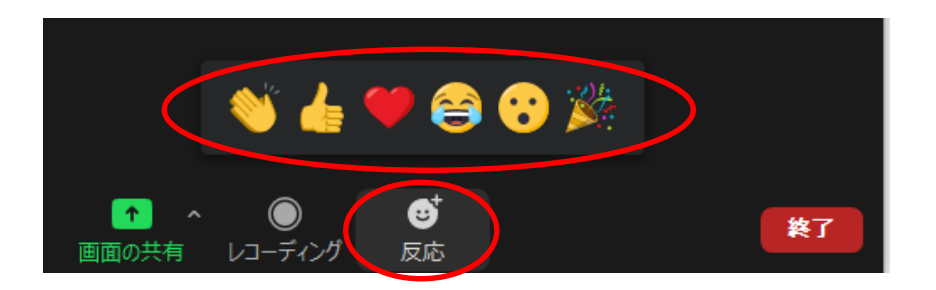

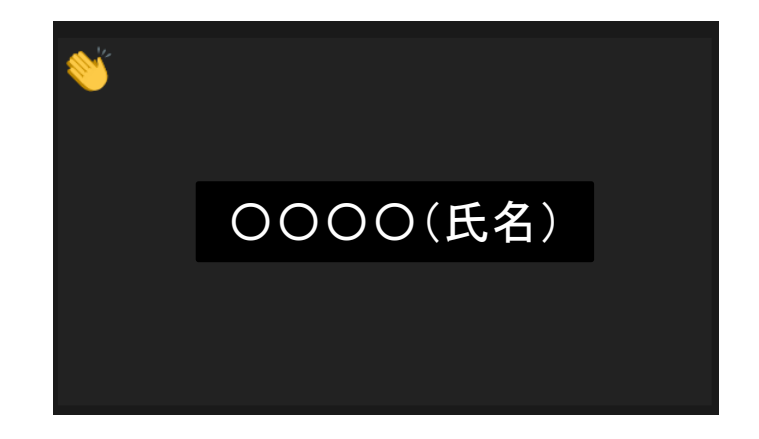

#### 講師や受講者に対し、意思表示したい場合にご利用ください。

公益財団法人埼玉県産業振興公社

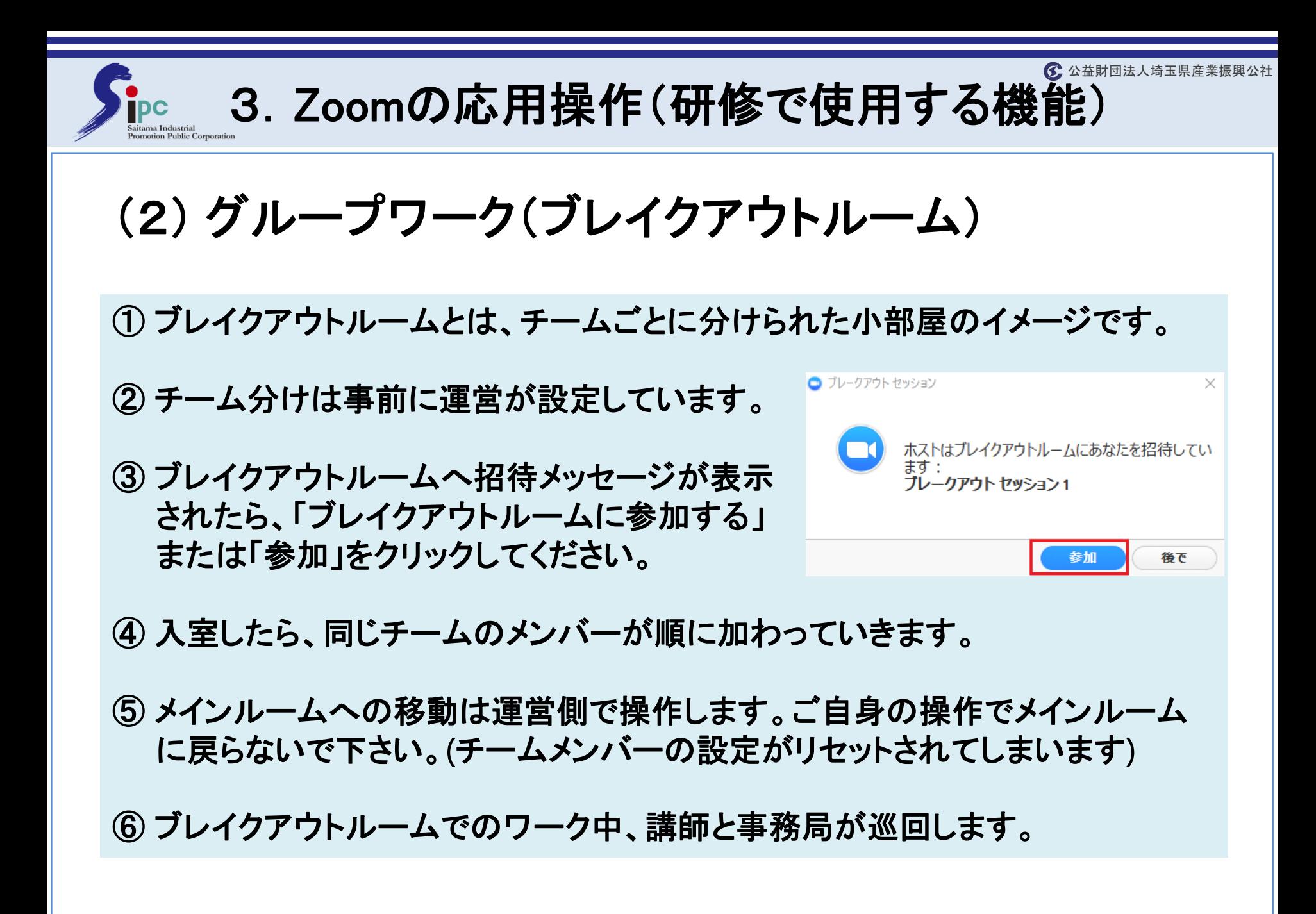

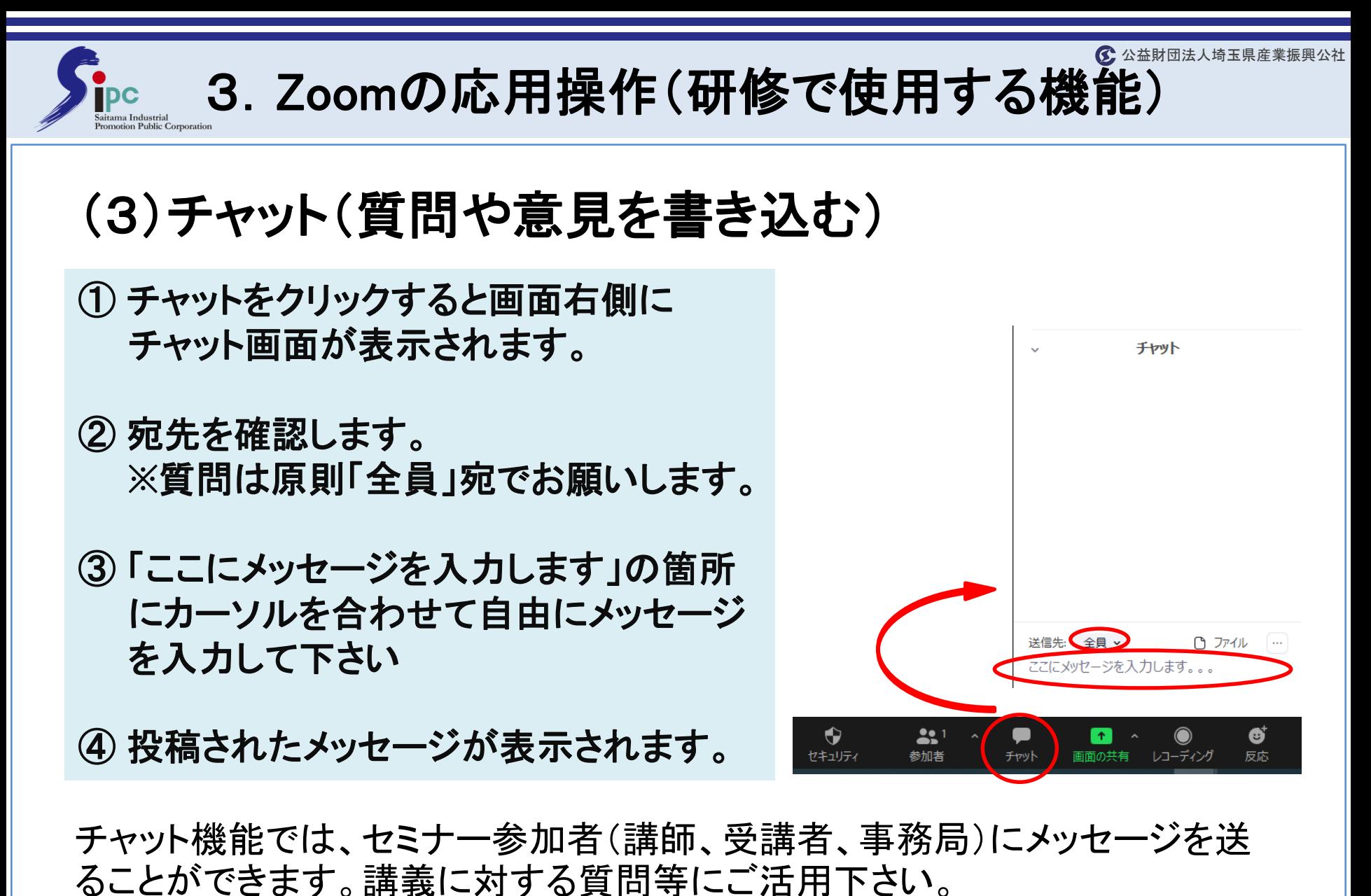

事務局から連絡事項や資料が送られてくることがありますのでご確認下さい。

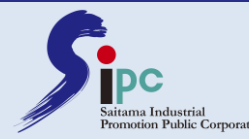

(4)チャット(ファイルを受け取る) ① ファイルが送信されると、チャットに  $22$  $\odot$ 个 通知が表示されます。 共有 (Alt+S) 参加者 レコーディング 開始 に全目: ② チャットをクリックするとファイルをダウ ンロードするオプションが提供されます。 x xlsx 1.75 MB ③ ファイルの保存先を選択して、保存を ダウンロード クリックします。 送信先: 全員 > ファイル  $\cdots$ ④ ダウンロードが完了すると「ファイルを ここにメッセージを入力します。。。 開く」という通知が表示され、クリック するとファイルを開くことができます。

チャット機能では、ファイルを送受信することができます。講義中に資 料を配布する場合がありますので、こちらから受け取ってください。